# **Supra's Real-Time Showing Notifications**

Seller's agents can now receive end of showing notifications in addition to notifications when showings start. The notifications can be sent as email or text messages. Additional people such as the homeowner, a partner, or broker can be sent messages. *Note*: Only the eKEY app and XpressKEY send end of showing notifications.

*Know when showings start....* 

and when they end! New!

### **New Showing Notification**

The showing by **Mike Smith** (503- 555-1212) (buyers.agent4011@ gmail.com) at **123 First St., Salem, OR** (KeyBox# 52694055) began **09/30/2016 10:55AM**

## **End of Showing Notification**

The Supra system detected the showing by **Mike Smith** (503-555-1212) buyers. agent4011@gmail.com at **123 First St., Salem, OR** (KeyBox# 52694055) that began **09/30/2016 10:55AM** has ended **09/30/2016 11:23AM.** Estimated showing duration is 28 minutes.

*Tip! Assign your keybox to your listing to display the address in the showing notifications in addition to the keybox serial number*

# **How does the end of showing work?**

Whenever a keybox is opened, the eKEY app and Xpress-KEY attempt to obtain a GPS location. Once the GPS location is obtained, a geo-fence around the property is established. The Supra system detects the showing has ended when one of the following events occurs:

- 1. The key leaves the geo-fence area after a showing
- 2. The key opens another keybox
- 3. Another key opens the keybox
- 4. The showing agent indicates that the showing ended (eKEY only)

If none of these events occur within 60 minutes of opening a keybox, the showing times out and the system sends a message that the showing ended due to a system timeout.

# **Send email showing notifications for all of your keyboxes**

If you already receive showing notifications, you will automatically receive the new end of showing notifications as well. To set up or change showing notifications for all of your keyboxes:

- 1. Go to *www.supraekey.com* and select **Agents Log on to SupraWEB**.
- 2. Enter your user ID and password and select **Login**.
- 3. From the *SupraWEB* home page select **SETTINGS**.
- 4. Select **General Email**.
- 5. Enter your email address.
- 6. Check each type of notification you want to receive and enter the additional email addresses for anyone you would also like the showing notifications sent to (broker, assistant, etc.).

#### **Send showing notifications for a single keybox**

You can set up the system to send email or text messages for a keybox. This is helpful for notifying a homeowner of when showings start and end at their home.

- 1. Go to *www.supraekey.com* and select **Agents Log on to SupraWEB**.
- 2. Enter your user ID and password and select **Login**.
- 3. From the *SupraWEB* home page select **LISTINGS**.
- 4. Select **Keyboxes**.
- 5. Click the **Listing Details** icon **for** for the keybox.
- 6. Scroll down and check the *Showing Notifications* checkbox.
- 7. Add the email addresses of those you wish to receive the showing notifications. For text messages, enter the recipient's cell number following the convention shown on the screen.
- 8. Click **Save**.

### **Send text notifications**

To send a text showing notification, follow the instructions to set up showing notifications and address the email to the recipient's 10-digit wireless phone number using the following format:

- 1. Verizon: 5551234567@vzwpix.com
- 2. AT&T: 5551234567@txt.att.net
- 3. Sprint: 5551234567@messaging.sprintpcs.com
- 4. T-Mobile: 5551234567@tmomail.net
- 5. US Cellular: 5551234567@email.uscc.net
- 6. Rogers: 5551234567@pcs.rogers.com

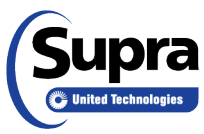

7. Click **Save**.